# つるしん個人

# インターネットバンキングサービス

## ご利用の手引き

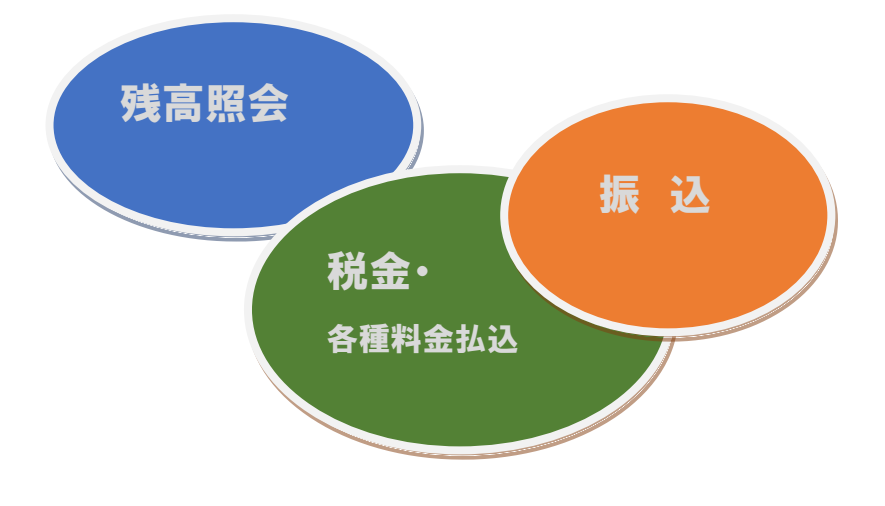

目 次

- 1. ワンタイムパスワード生成器(ソフトウェアトークン)のダウンロード
- 2.ご利用までの流れ(パソコン)
- 3.振込操作の流れ
- 4.サービス内容
- 5.ご利用環境
- 6.よくあるご質問

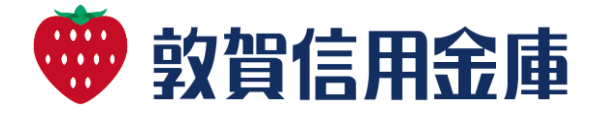

#### 1.ワンタイムパスワード生成器(ソフトウェア トークン)のダウンロード

スマートフォンで次のアプリをダウンロード してください。

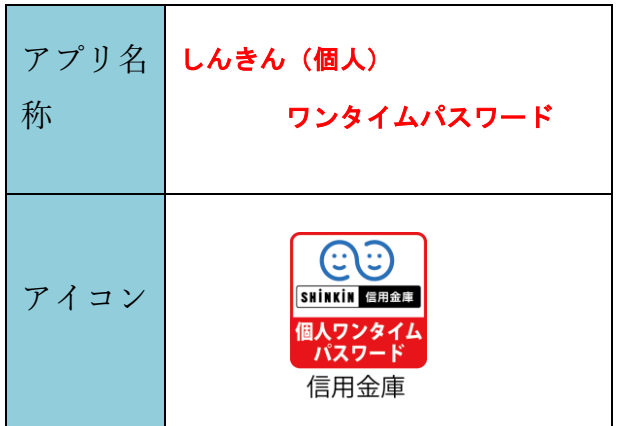

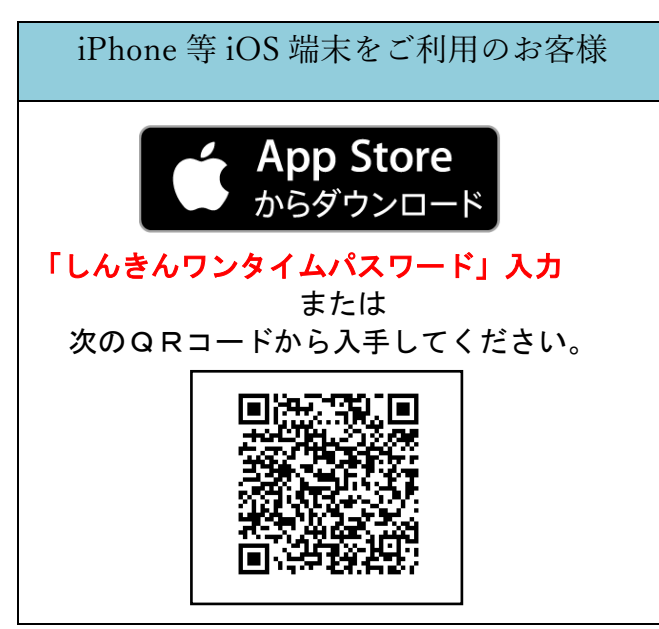

Android 端末をご利用のお客様 ANDROID APP ON Google play 「しんきんワンタイムパスワード」入力 または 次のQRコードから入手してください。 (トークンイメージ)

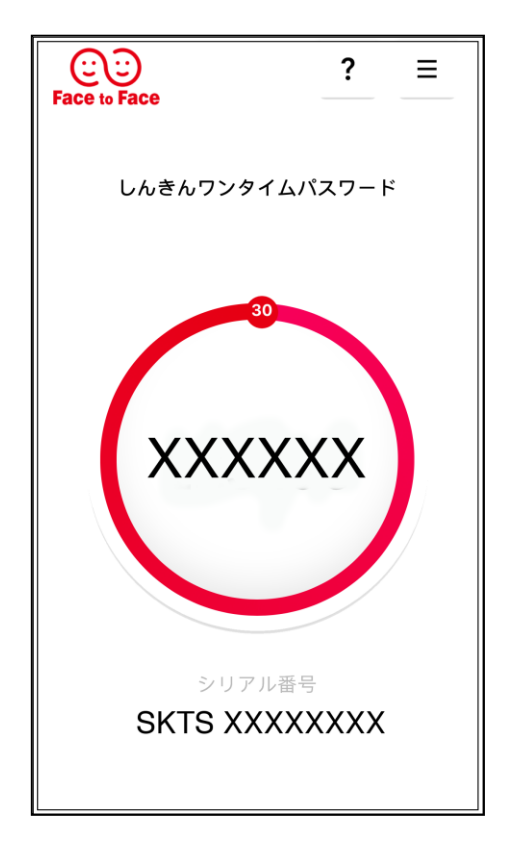

ハードウェアトークンもご用意しています。 「スマートフォンをお持ちでない方」または 「ハードウェアトークンを希望の方」は、 窓口でお申込みください。

「個人IBトークン利用申込書」は、当金庫 ホームページ[個人インターネットバンキング]の [ご利用ガイド]⇒[様式ダウンロード]から印刷 出来ます。

<ハードウェアトークンイメージ>

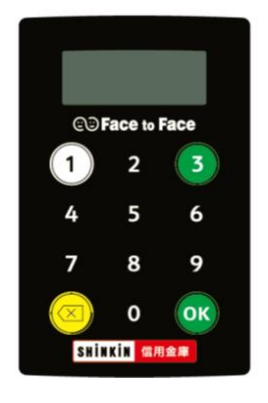

- 2. ご利用までの流れ (パソコン)
- \*スマートフォンも入力項目は同じです
- ① 当金庫のホームページにアクセスします。 http://www.tsurushin.co.jp/ib/
- ②「個人 IB ログイン」をクリックします。
- ③「お客様カード」、「つるしん個人IBサービス 利用申込書(お客様控え)」をご用意ください。

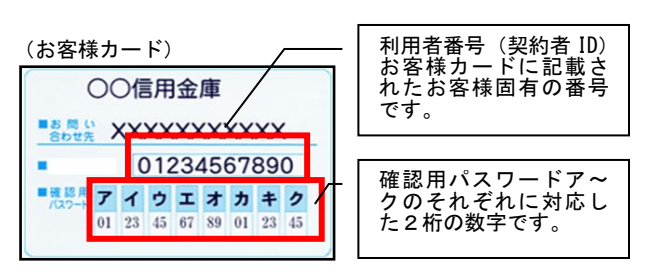

## Step 1. 初回ログイン

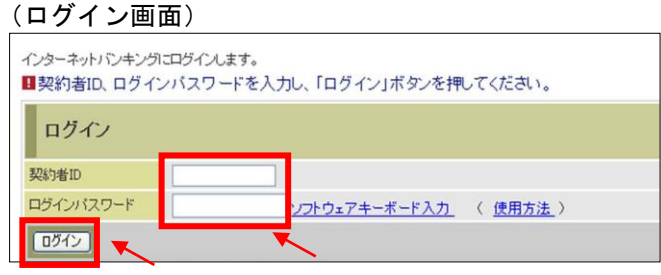

- ① お客様カードに記載された「契約者 ID」を 入力します。
- ② 申込書に記入いただいた「ブラウザ用初回ロ グインパスワード」を入力します。
- ③ 「ログイン」をクリックします。

※ログインパスワードについて ログインパスワードは、パソコン・スマー フォンは共通となります。

## Step 2. ログインパスワードの変更

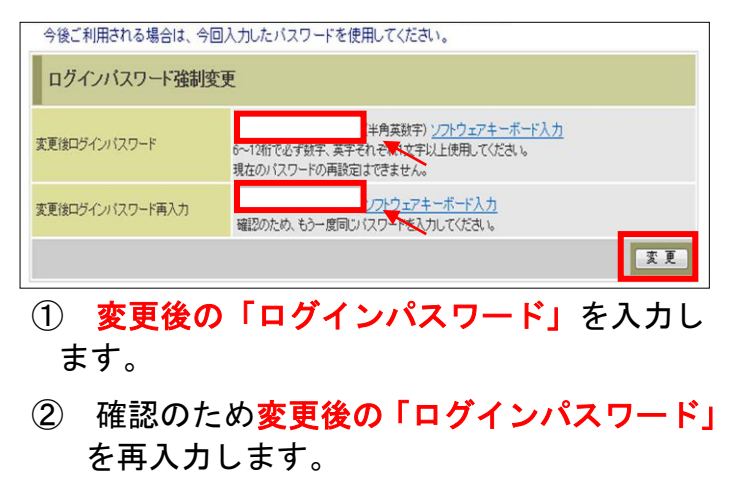

③ 「変更」をクリックします。

※ログインパスワードを変更します。 ここで変更したものが、次回からのログイン パスワードになります。

## Step 3. ワンタイムパスワード利用開始登録

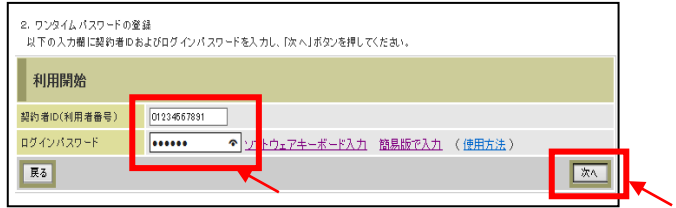

- ① ワンタイムパスワード利用開始画面から 「契約者 ID」を入力します。
- ② 「ログインパスワード」を入力します。
- ③ 「次へ」をクリックします。

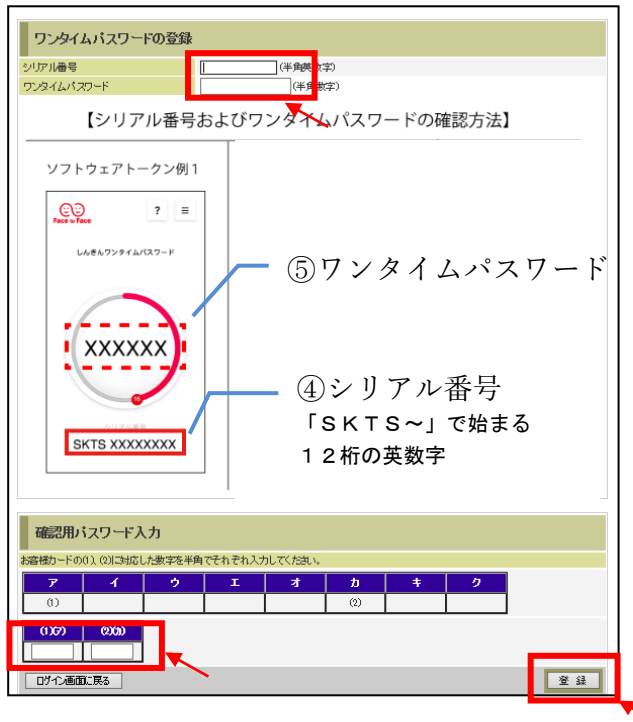

- ④ トークンの「シリアル番号」を入力します。
- ⑤ 「ワンタイムパスワード」を入力します。
- ⑥ お客様カードの「確認用パスワード」の数字 を入力します。
- ⑦ 「登録」をクリックします。
- Step 4. ソフトウェアトークンのモード切替 処理
- 1でダウンロードした「しんきんワンタイムパ スワード」を起動していただき、次の操作

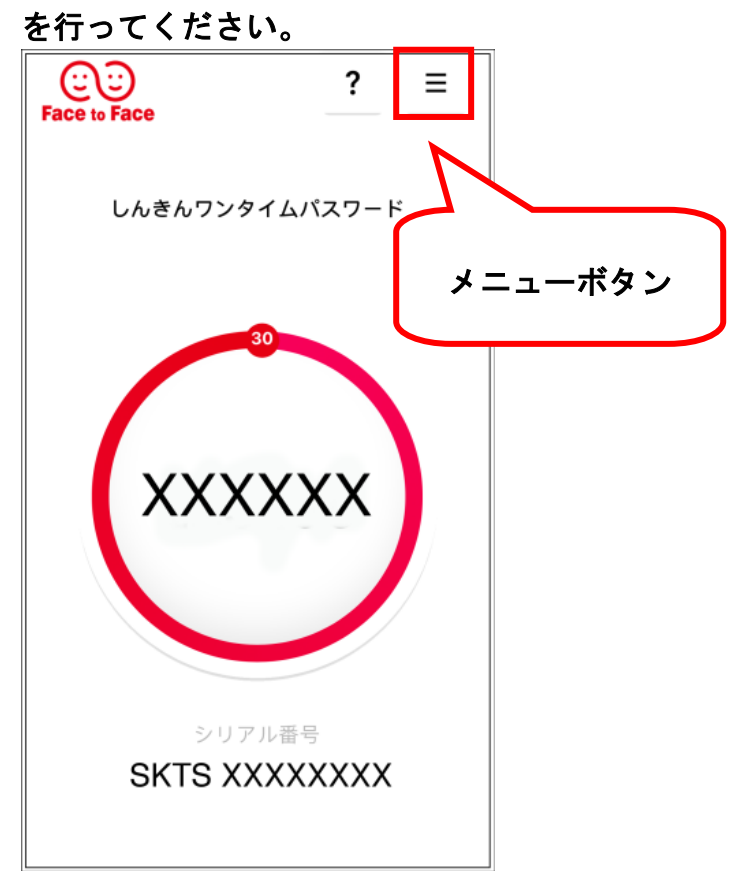

①「メニューボタン」をタップする。

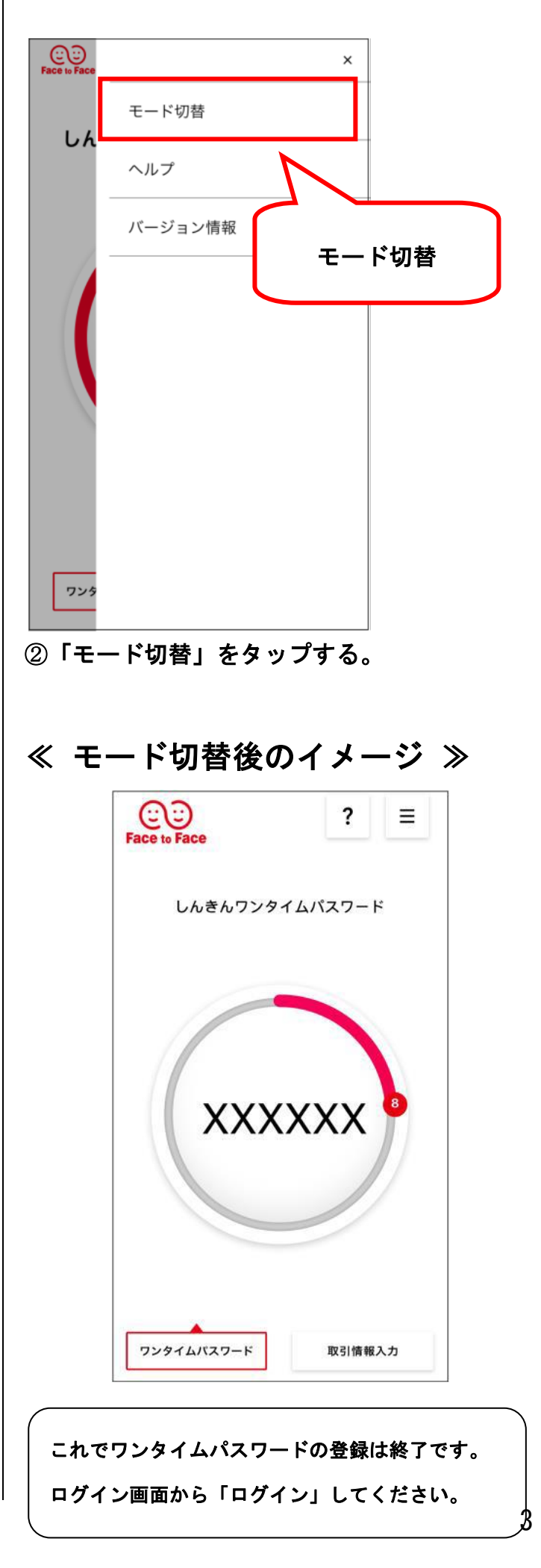

### 3.振込操作の流れ Step 1. 振込メニューを選択する。

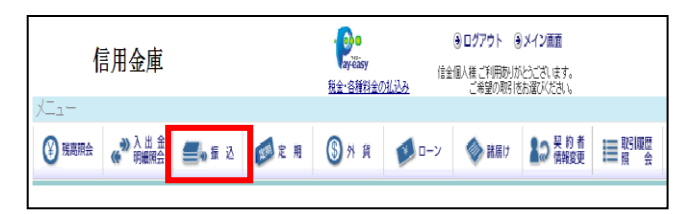

① メインメニューより「振込」を選択します。

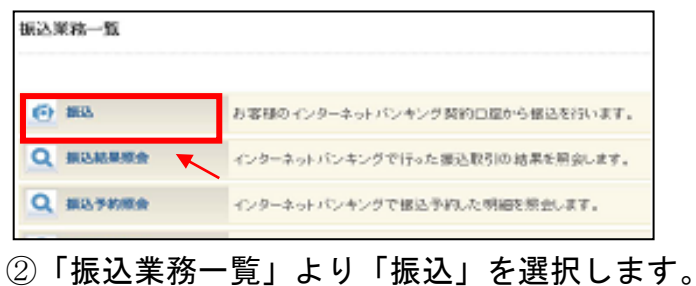

### Step2.支払元口座・振込先口座を選択する。

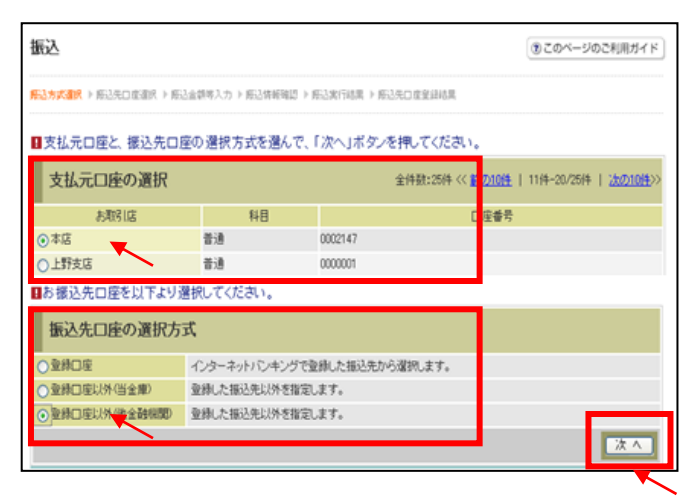

① 「支払元口座」および「振込先口座」を選択しま す。

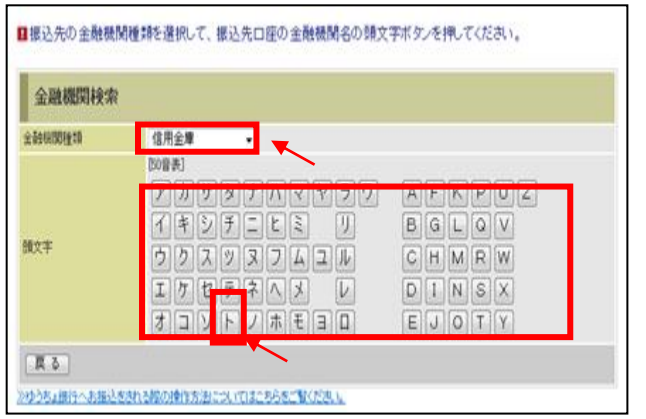

- ② 「金融機関」の種類を選択(プルダウン)します。
- ③ 金融機関名の頭文字をクリックします。

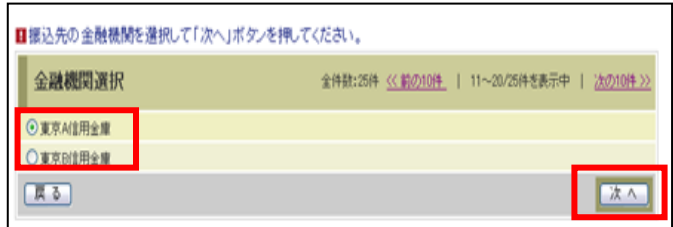

④ 金融機関名の候補が表示されるので、選択して 「次へ」をクリックします。

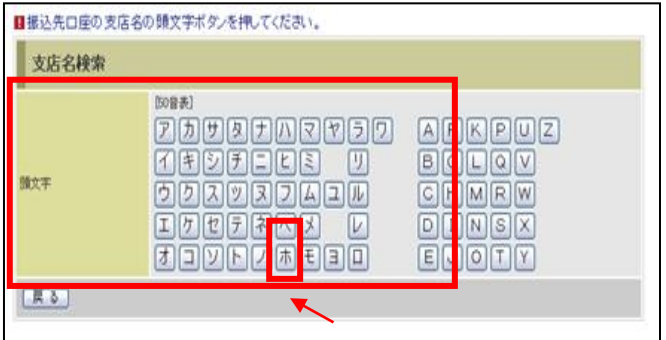

⑤「支店」を選択します。 支店名の頭文字をクリックします。

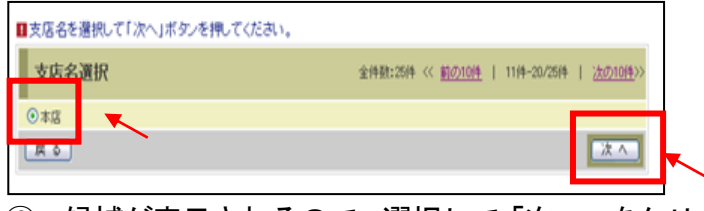

⑥ 候補が表示されるので、選択して「次へ」をクリ ックします。

### Step3. 振込先口座情報を入力する。

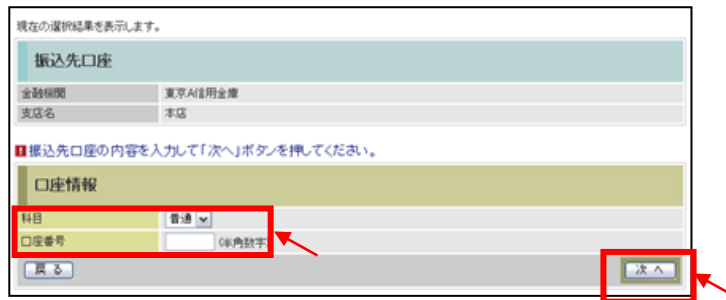

- ① 科目をプルダウンから選択します。
- ② 口座番号を半角数字で入力します。
- ③ 「次へ」をクリックします。

### Step4.金額・振込指定日等を入力する。

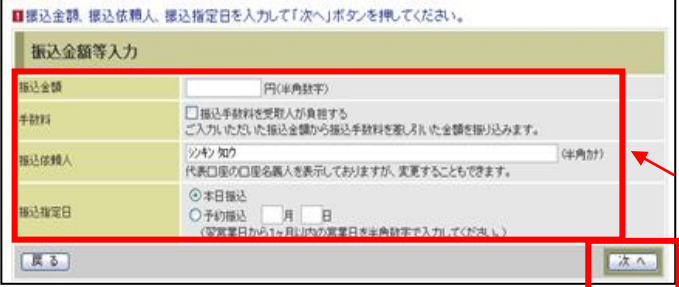

- ① 振込金額を半角数字で入力します。
- ② 振込手数料を受取人が負担する場合、⑬で入力し た振込金額から差し引いて振込を行います。
- ③ 振込依頼人は口座名義人を表示します。 変更も可能です。
- ④ 振込日(営業日)を指定します。
- ⑤「次へ」をクリックします。

Step 5. ワンタイムパスワードに口座番号を入 力する。(トランザクション認証)

≪ワンタイムパスワード表示方法 ≫

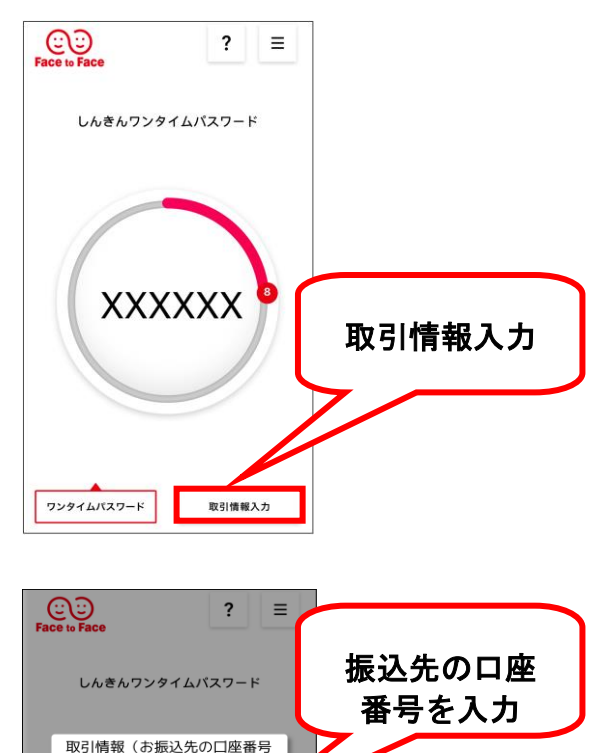

「振込先口座の登録」ボタンを押すと、

次回から「登録口座」として使用できます。

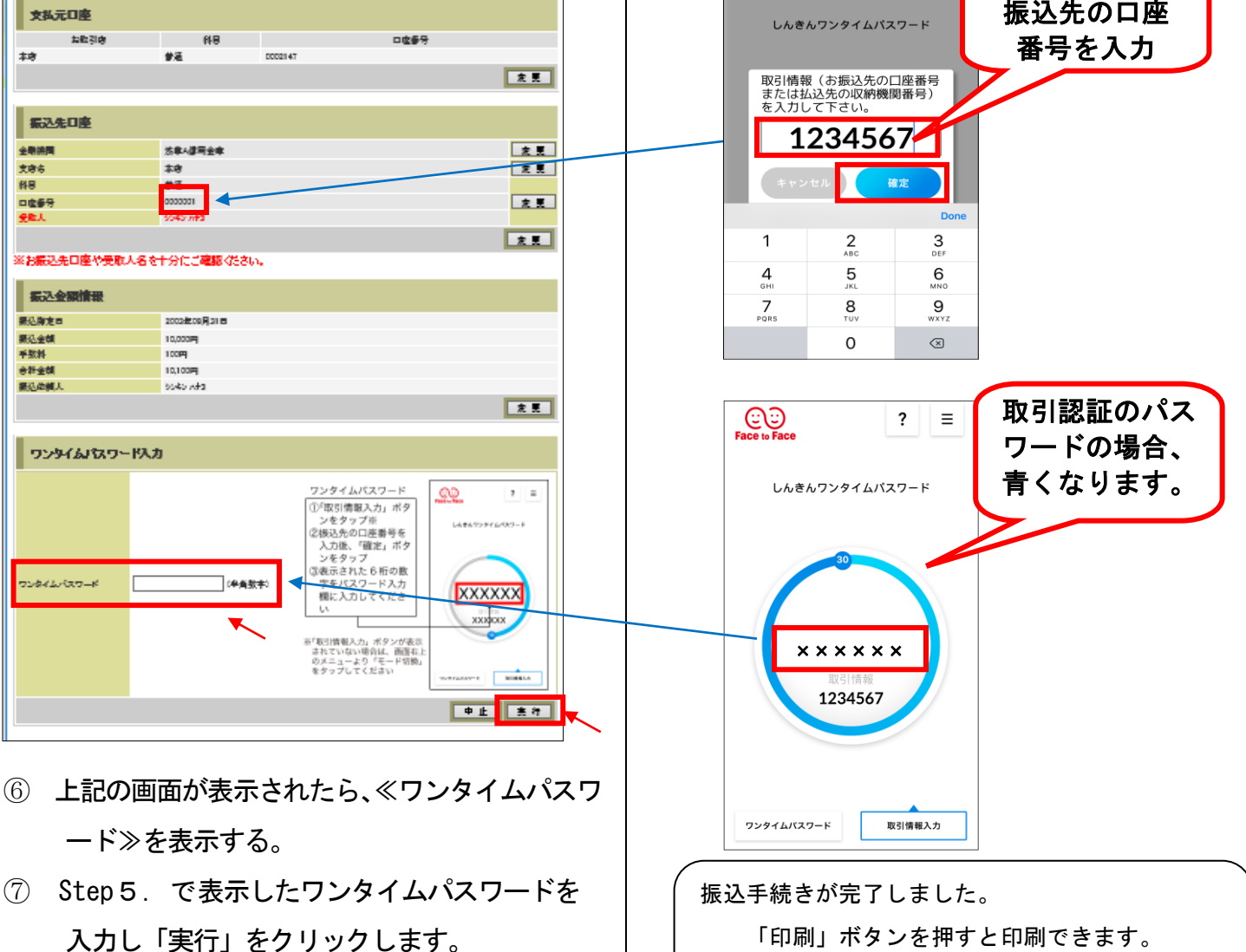

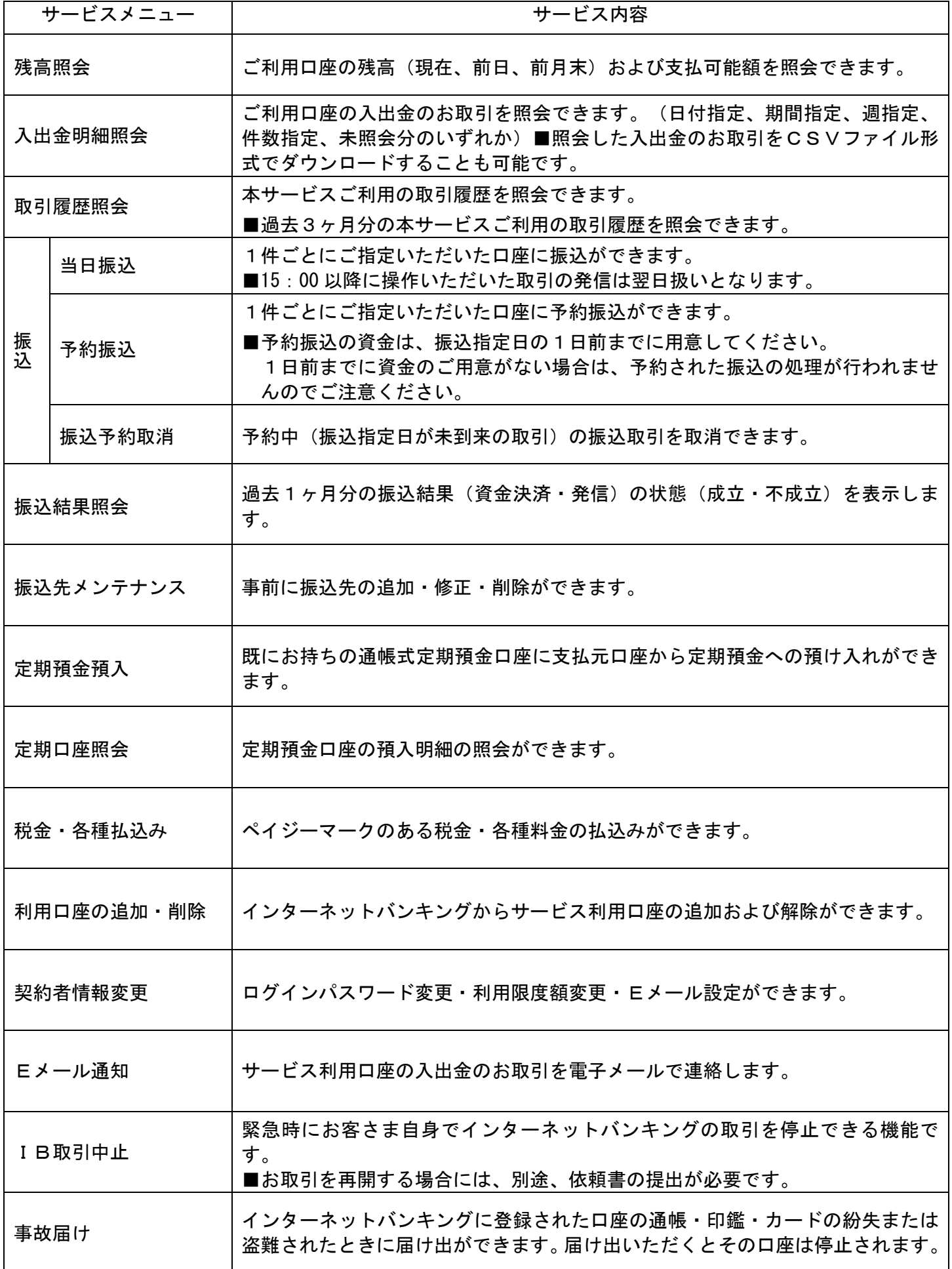

#### 5.ご利用環境

利用できるパソコン

本サービスを利用できるパソコン(OS)・ブラウザの対応バージョンについては、随時見直さ れます。

最新の対応状況は、当金庫WEBサイト「つるしん個人インターネットバンキング」の[ご推奨 環境]のページをご覧ください。

http://www.shinkin.co.jp/info/kojin/kankyo.html

利用できるスマートフォン

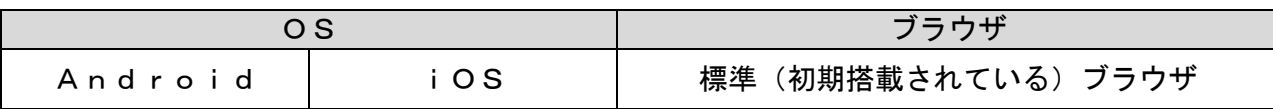

安心のセキュリティシステム

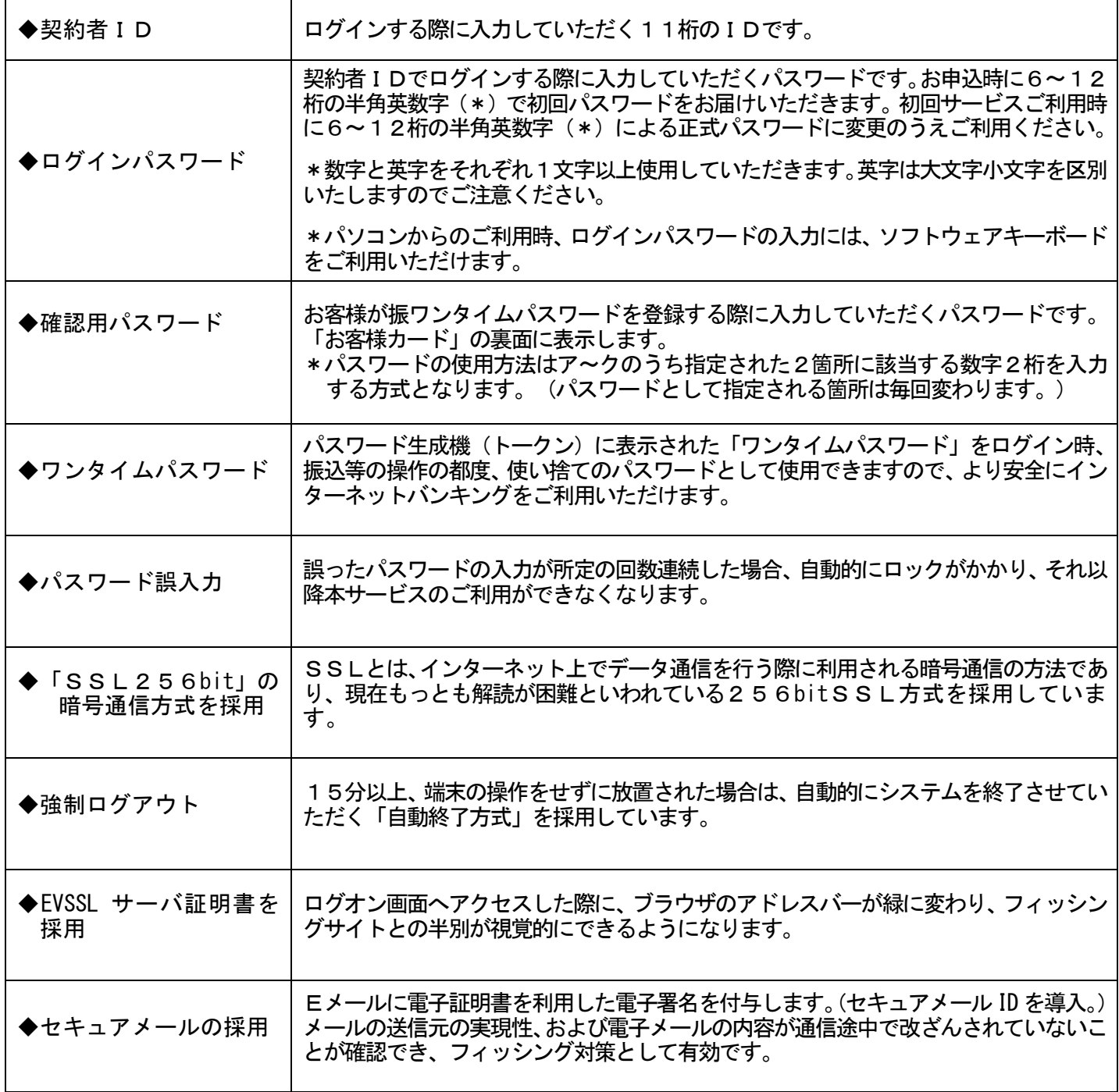

#### 6.よくあるご質問

- Q1 「契約者ID」「初回ログインパスワード」「確認用パスワード」「ワンタイムパスワード」 は、どのような場面で使うのですか? また、ログインパスワードの「初回」とはどういう意味 ですか?
- A1 ご利用場面毎の使用ID・パスワードは次の通りです。なお、初回ログインパスワードは、 お申込後の初回ログイン時に正式なログインパスワードに変更してご利用いただきますので、次 回ログイン以降は登録したログインパスワードをご利用いただきます。

「契約者ID」「ログインパスワード」:ログイン時 「確認用パスワード」:ワンタイムパスワード登録時 「ワンタイムパスワード」:ログイン時、振込、振込予約取消、利用限度額変更等

- Q2 パスワードを変更したいのですが?
- A2 ログインパスワードは「契約者情報変更」メニューの「ログインパスワード変更」にて変更 できます。

なお、「確認用パスワード」は、変更・再発行等できません。

- Q3 規定の回数を超え、連続で入力を間違えてしまったため、パスワードがロックされてしまい ました。どうすればいいのですか?
- A3 各パスワードのロック解除については、当金庫所定の手続きが必要です。詳細につきまして は、お問い合わせ先までご連絡ください。
- Q4 「お客様カード」を紛失してしまったら、どうすればいいのですか?
- A4 「お客様カード」をなくされた場合は、すみやかに当金庫までご連絡ください。

お問い合わせ先 敦賀信用金庫 事務部 電話番号 0770-22-9433  $E-X - JL$  jimu@tsurushin.co.jp (平日9:00~17:00 窓口休業日を除く)